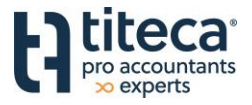

Beste klant

U kan in de toekomst onderstaande mail ontvangen van Penneo om document(en) te ondertekenen. Onderstaande handleiding toont hoe u het ondertekenen van het document succesvol kan volbrengen.

Om te beginnen krijgt u een mail in uw mailbox van Titeca Accountancy [<penneo@penneo.co](mailto:penneo@penneo.com)m>

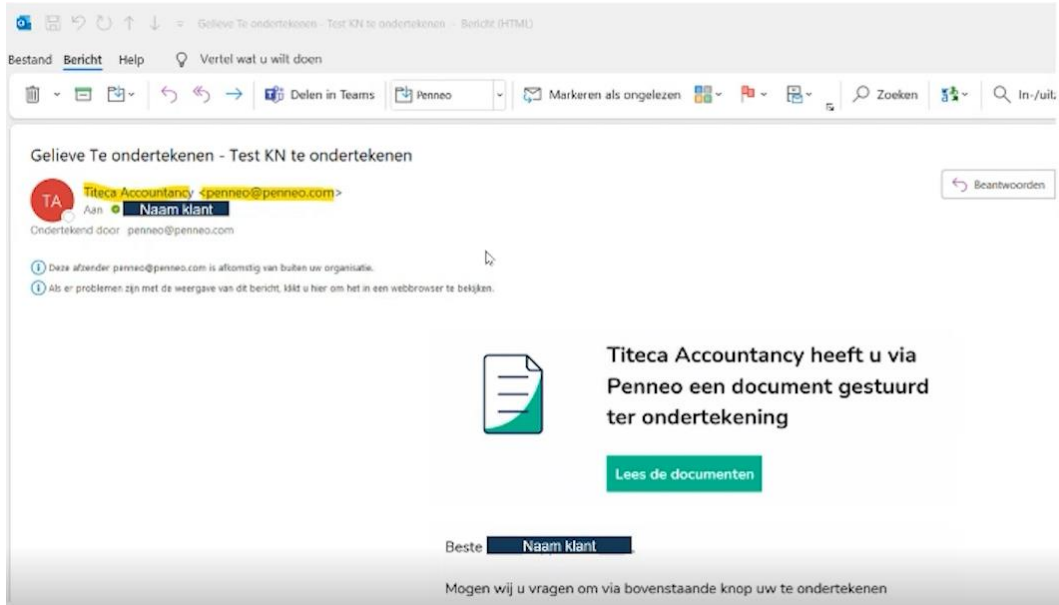

Klik vervolgens op "Lees de documenten". U wordt dan doorverbonden naar een overzicht waar de inhoud van alle pagina's kan lezen.

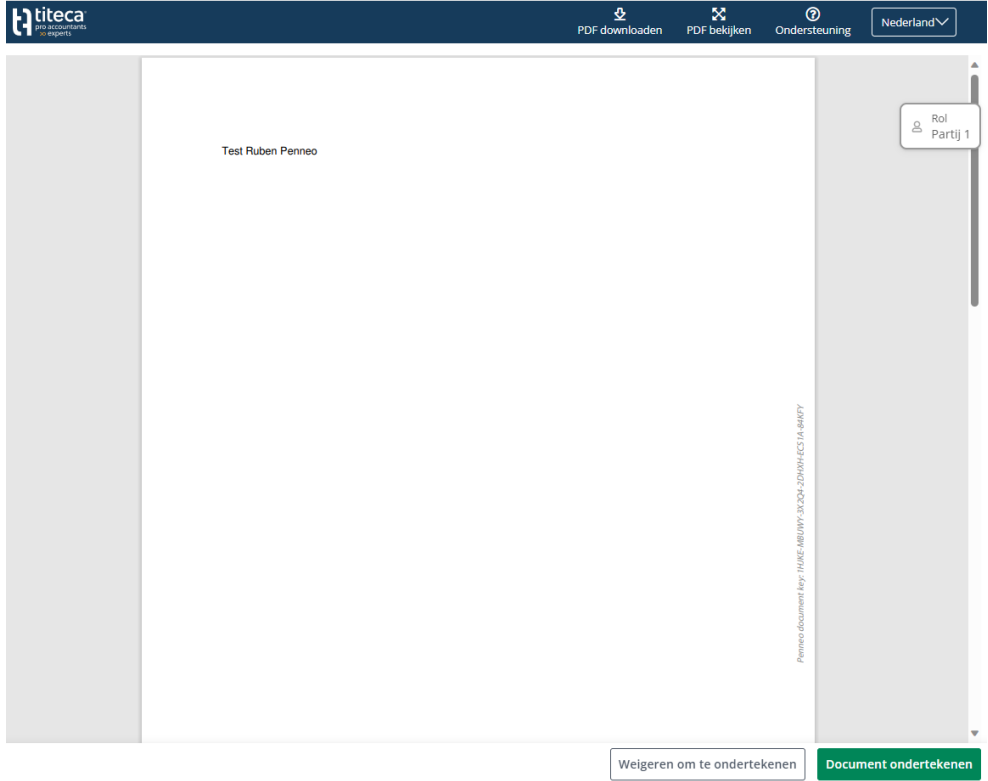

**www.titeca.pro**

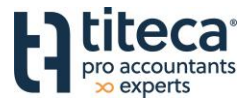

Onderaan heeft u de keuze om het document te weigeren om te ondertekenen of om het document te ondertekenen, het ondertekenen zelf is standaard met ItsMe.

in.

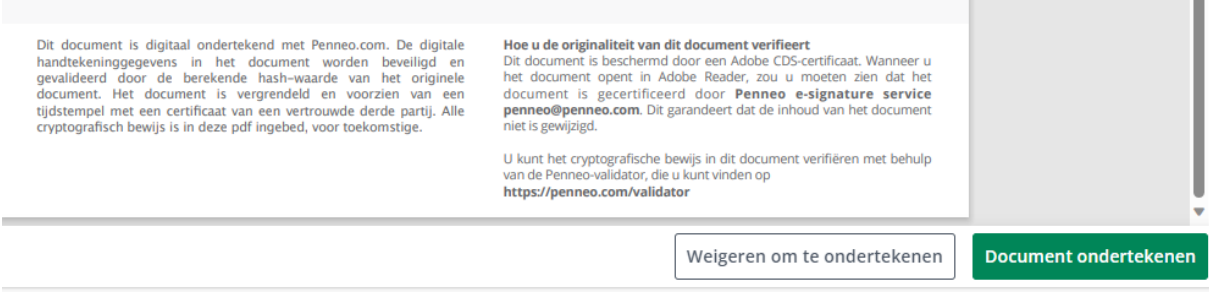

Als u op "Document ondertekenen" klikt wordt u doorverwezen naar ItsMe.

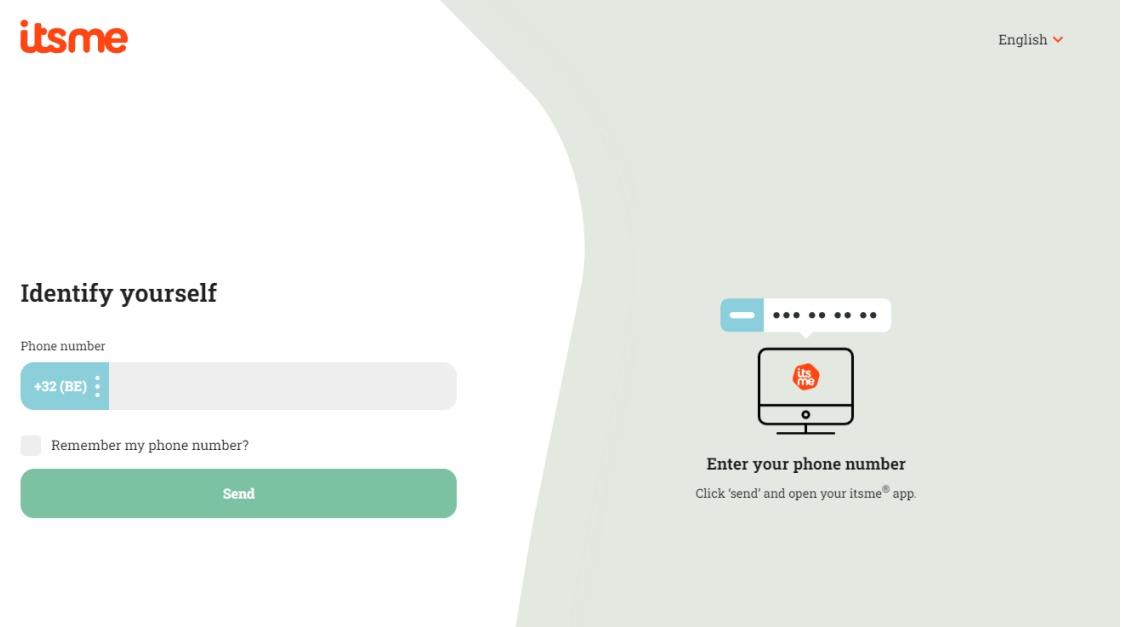

Vul vervolgens uw mobiele telefoonnummer in. U zult dan een melding krijgen op de App van Itsme die op uw telefoon is geïnstalleerd. Vervolledig dan de stappen op de ItsMe app om het ondertekenen tot een goed einde te brengen.

Voor klanten die niet vertrouwt zijn met ItsMe, die kunnen op onderstaande link klikken die u doorverwijst naar de webpagina van de Vlaamse overheid over ItsMe: [https://www.vlaanderen.be/uw-overheid/werking-en-structuur/hoe-werkt-de-vlaamse-overheid/informatie-en](https://www.vlaanderen.be/uw-overheid/werking-en-structuur/hoe-werkt-de-vlaamse-overheid/informatie-en-communicatie/aanmelden/aanmelden-via-itsme)[communicatie/aanmelden/aanmelden-via-itsme](https://www.vlaanderen.be/uw-overheid/werking-en-structuur/hoe-werkt-de-vlaamse-overheid/informatie-en-communicatie/aanmelden/aanmelden-via-itsme)

Opmerking: Als je in het verleden vijf handtekeningen moest plaatsen moest u vijf keer door de Signhere loop, hier is het voldoende om één keer de ItsMe loop te voltooien en al de pagina's gaan ondertekent zijn.

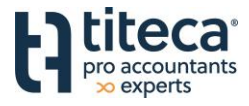

## Vervolgens wordt u weer doorverbonden naar het volgende scherm in Penneo:

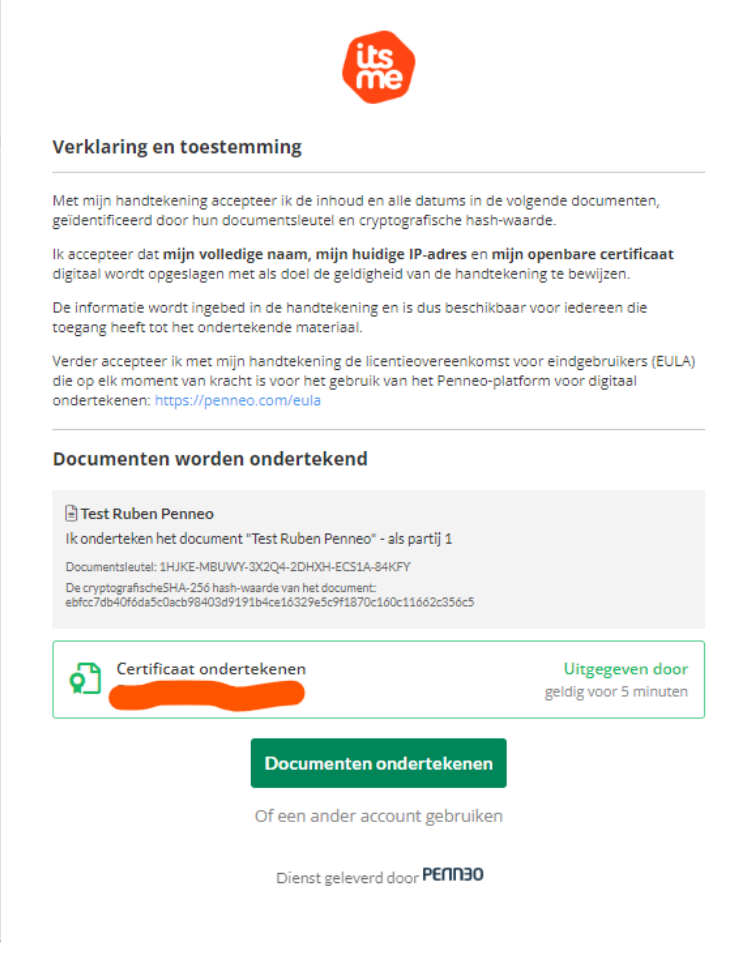

Klik op "Documenten ondertekenen" om het onderteken te voltooien.

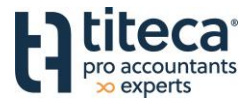

## Als laatst krijgt u de volgende vraag:

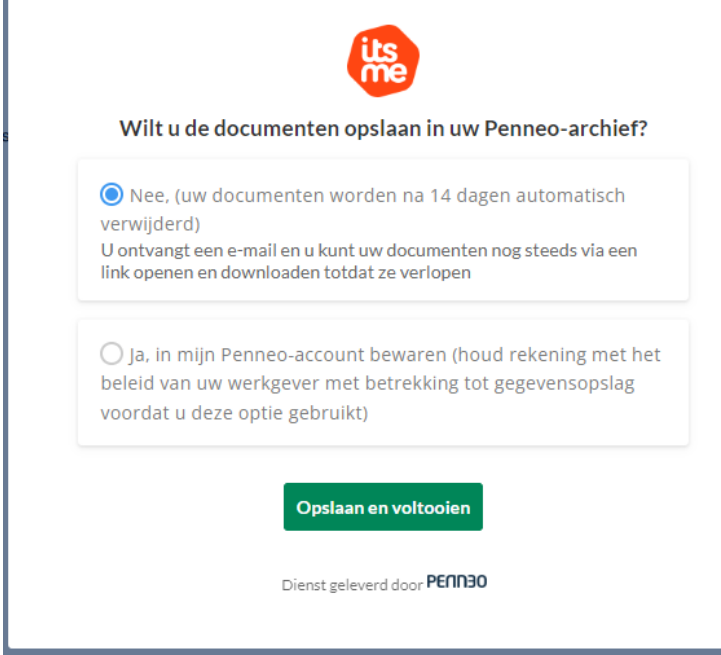

We raden u aan voor het bovenste aan te klikken en om opslaan en voltooien te klikken.

Uw digitale handtekening is nu geplaatst, het document wordt opgevolgd door onze klantverantwoordelijke.

Indien iedere ondertekenaar het document ondertekend heeft, krijg u een melding in uw mailbox waar u het ondertekende document kan raadplegen.